Laufwerke **Benutzerhandbuch**  © Copyright 2009 Hewlett-Packard Development Company, L.P.

Microsoft und Windows sind in den USA eingetragene Marken der Microsoft Corporation.

HP haftet nicht für technische oder redaktionelle Fehler oder Auslassungen in diesem Dokument. Ferner übernimmt sie keine Haftung für Schäden, die direkt oder indirekt auf die Bereitstellung, Leistung und Nutzung dieses Materials zurückzuführen sind. HP haftet – ausgenommen für die Verletzung des Lebens, des Körpers, der Gesundheit oder nach dem Produkthaftungsgesetz – nicht für Schäden, die fahrlässig von HP, einem gesetzlichen Vertreter oder einem Erfüllungsgehilfen verursacht wurden. Die Haftung für grobe Fahrlässigkeit und Vorsatz bleibt hiervon unberührt.

Inhaltliche Änderungen dieses Dokuments behalten wir uns ohne Ankündigung vor. Die Informationen in dieser Veröffentlichung werden ohne Gewähr für ihre Richtigkeit zur Verfügung gestellt. Insbesondere enthalten diese Informationen keinerlei zugesicherte Eigenschaften. Alle sich aus der Verwendung dieser Informationen ergebenden Risiken trägt der Benutzer.

Die Garantien für HP Produkte und Services werden ausschließlich in der zum Produkt bzw. Service gehörigen Garantieerklärung beschrieben. Aus dem vorliegenden Dokument sind keine weiterreichenden Garantieansprüche abzuleiten.

Erste Ausgabe: Juni 2009

Teilenummer des Dokuments: 532127-041

#### **Produkthinweis**

Dieses Benutzerhandbuch beschreibt die Funktionen, die auf den meisten Modellen verfügbar sind. Einige der Funktionen stehen möglicherweise nicht auf Ihrem Computer zur Verfügung.

# **Inhaltsverzeichnis**

#### 1 Ermitteln der installierten Laufwerke

### 2 Umgang mit Laufwerken

#### 3 Verwenden eines optischen Laufwerks (bestimmte Modelle)

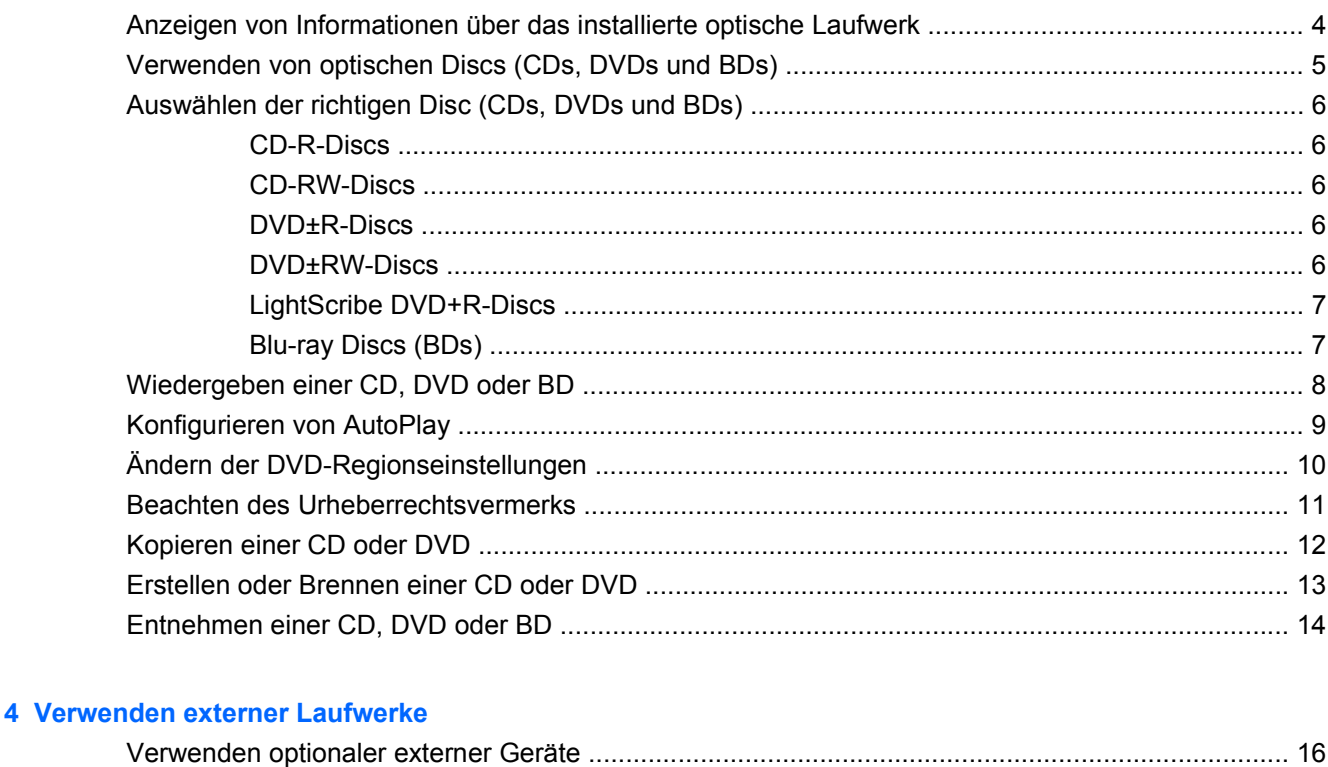

### 5 Verwenden von HP 3D DriveGuard

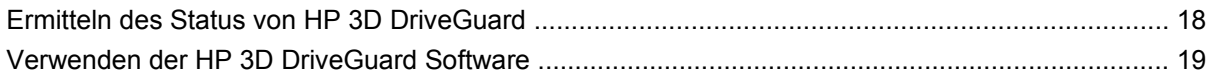

#### 6 Erhöhen der Festplattenleistung

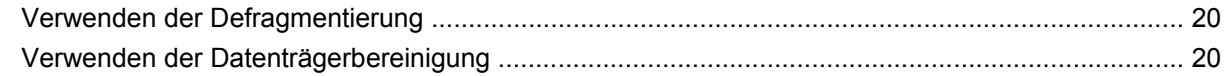

### **[7 Austauschen der Festplatte](#page-24-0)**

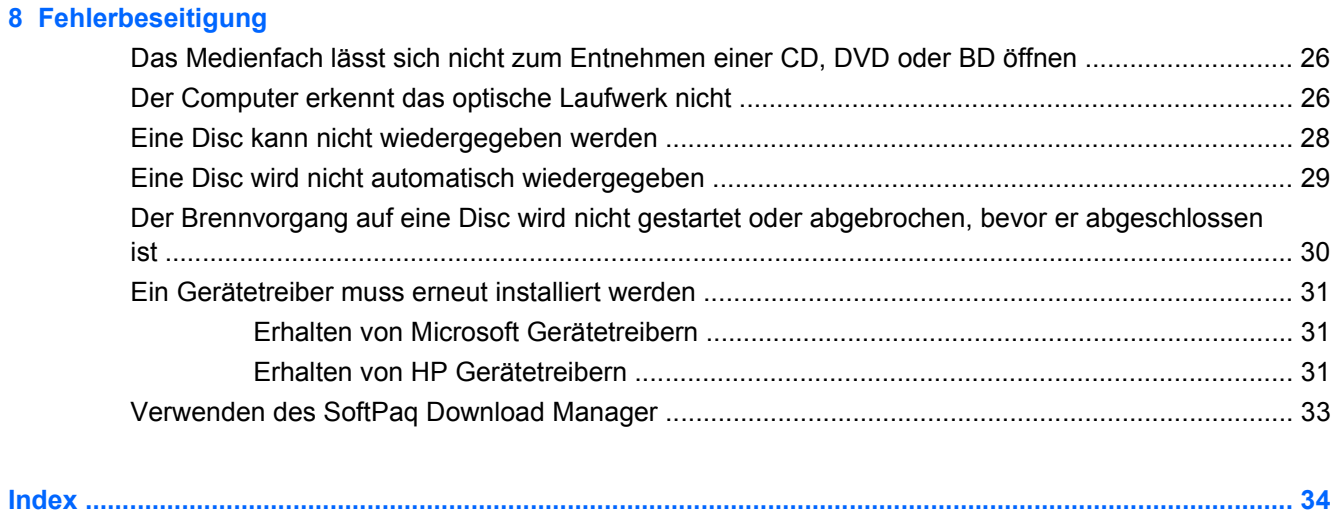

# <span id="page-4-0"></span>**1 Ermitteln der installierten Laufwerke**

Zum Anzeigen der im Computer installierten Laufwerke klicken Sie auf **Start > Arbeitsplatz**.

# <span id="page-5-0"></span>**2 Umgang mit Laufwerken**

Laufwerke sind empfindliche Computerkomponenten, die vorsichtig behandelt werden müssen. Beachten Sie die folgenden Hinweise für den Umgang mit Laufwerken. Weitere Warnhinweise finden Sie in den jeweiligen Anleitungen.

<span id="page-6-0"></span>**ACHTUNG:** Beachten Sie folgende Vorsichtsmaßnahmen, um Computer- oder Laufwerkschäden und den Verlust von Daten zu vermeiden:

Bevor Sie einen Computer bewegen, an den eine externe Festplatte angeschlossen ist, leiten Sie den Standbymodus ein, und warten Sie, bis auf dem Display nichts mehr angezeigt wird, oder trennen Sie die externe Festplatte vom Computer.

Bevor Sie ein Laufwerk berühren, müssen Sie zunächst die statische Elektrizität entladen, indem Sie die nicht lackierte Metalloberfläche des Laufwerks berühren.

Berühren Sie nicht die Anschlusspins an einem Wechsellaufwerk oder am Computer.

Gehen Sie vorsichtig mit Laufwerken um. Lassen Sie sie nicht fallen, und stellen Sie keine Gegenstände darauf ab.

Schalten Sie den Computer aus, bevor Sie ein Laufwerk aus- oder einbauen. Wenn Sie sich nicht sicher sind, ob der Computer ausgeschaltet ist, sich im Standbymodus oder Ruhezustand befindet, schalten Sie ihn zunächst ein, und fahren Sie ihn dann über das Betriebssystem herunter.

Setzen Sie ein Laufwerk nicht mit übermäßiger Kraft in einen Laufwerksschacht ein.

Betätigen Sie nicht die Tastatur des Computers, und verschieben oder transportieren Sie den Computer nicht, während das optische Laufwerk (bestimmte Modelle) auf eine Disc schreibt. Der Schreibvorgang ist empfindlich gegenüber Erschütterungen.

Wenn der Akku die einzige Stromquelle darstellt, vergewissern Sie sich, dass er ausreichend aufgeladen ist, bevor das Laufwerk auf eine Disc schreibt.

Schützen Sie das Laufwerk vor extremen Temperaturen und Feuchtigkeit.

Schützen Sie das Laufwerk vor Flüssigkeiten. Besprühen Sie das Laufwerk nicht mit Reinigungsmitteln.

Nehmen Sie im Laufwerk enthaltene Medien heraus, bevor Sie das Laufwerk aus dem Laufwerksschacht entfernen, es auf Reisen mitnehmen, versenden oder lagern.

Wenn ein Laufwerk per Post versendet werden muss, verpacken Sie es in einer Luftpolster-Versandtasche oder einer vergleichbaren Verpackung, und kennzeichnen Sie die Sendung als "Zerbrechlich".

Setzen Sie Laufwerke keinen Magnetfeldern aus. Sicherheitseinrichtungen mit Magnetfeldern sind z. B. Sicherheitsschleusen und Handsucher auf Flughäfen. Die Sicherheitseinrichtungen auf Flughäfen, bei denen Handgepäck über ein Förderband läuft, arbeiten mit Röntgenstrahlen statt mit Magnetismus und stellen daher keine Gefahr für das Laufwerk dar.

# <span id="page-7-0"></span>**3 Verwenden eines optischen Laufwerks (bestimmte Modelle)**

Ihr Computer verfügt über ein optisches Laufwerk, das die Funktionalität Ihres Computers erweitert. Um festzustellen, über welche Funktionen Ihr optisches Laufwerk verfügt, ermitteln Sie zunächst den Laufwerktyp. Mit einem optischen Laufwerk können Sie Datendiscs lesen, Musik wiedergeben und Filme ansehen. Wenn Ihr Computer über ein Blu-ray Disc-(BD-)ROM-Laufwerk verfügt, können Sie auch Videos auf einer Disc in High-Definition ansehen.

## **Anzeigen von Informationen über das installierte optische Laufwerk**

▲ Wählen Sie **Start > Arbeitsplatz**.

Alle im Computer installierten Geräte werden angezeigt, auch das optische Laufwerk. Ihr Computer verfügt möglicherweise über einen der folgenden Laufwerktypen:

- DVD-ROM-Laufwerk
- DVD±RW SuperMulti LightScribe Laufwerk (Double-Layer, DL)
- Blu-ray ROM mit LightScribe DVD±RW SuperMulti DL-Laufwerk

**FINWEIS:** Einige der oben aufgeführten Laufwerke werden von Ihrem Computer möglicherweise nicht unterstützt.

## <span id="page-8-0"></span>**Verwenden von optischen Discs (CDs, DVDs und BDs)**

Ein optisches Laufwerk, beispielsweise ein DVD-ROM-Laufwerk, unterstützt optische Discs (CDs und DVDs). Auf diesen Discs werden Daten wie Musik, Fotos und Filme gespeichert. DVDs besitzen eine höhere Speicherkapazität als CDs.

Ihr optisches Laufwerk kann standardmäßige CDs und DVDs lesen. Wenn es sich bei Ihrem optischen Laufwerk um ein Blu-ray Disc-Laufwerk (BD-Laufwerk) handelt, kann es auch BDs lesen.

**EX HINWEIS:** Einige der hier aufgeführten optischen Laufwerke werden von Ihrem Computer möglicherweise nicht unterstützt. Es sind unter Umständen nicht alle unterstützten optischen Laufwerke aufgeführt.

Einige optische Laufwerke können optische Discs auch beschreiben. Siehe folgende Tabelle.

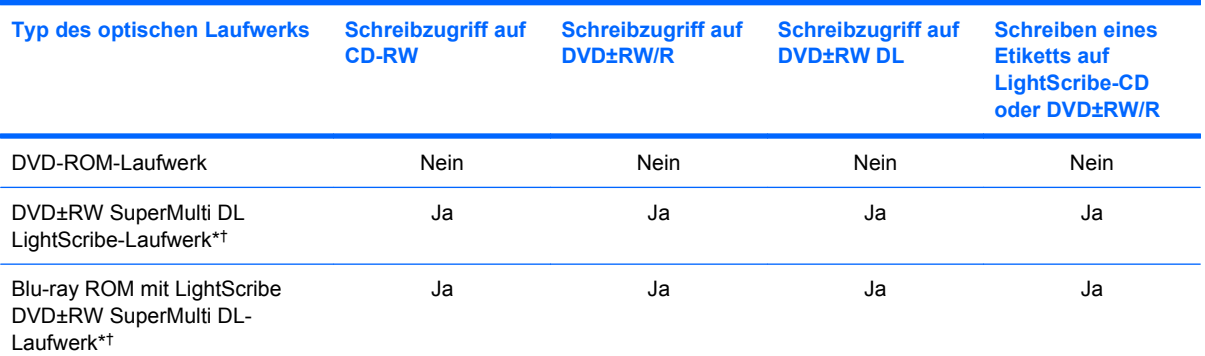

\*Double-Layer Discs haben mehr Speicherkapazität als Single Layer-Discs. Allerdings sind mit diesem Laufwerk gebrannte Double-Layer-Discs möglicherweise mit vielen Single-Layer-DVD-Treibern und -Playern nicht kompatibel.

†LightScribe-Discs müssen separat erworben werden. LightScribe erstellt ein Graustufenbild ähnlich einem Schwarzweißfoto.

**ACHTUNG:** Um eine mögliche Verschlechterung der Bild- und Audiowiedergabe, den Verlust der Wiedergabefunktion für Audio- und Videodaten bzw. Datenverluste zu vermeiden, sollten Sie während des Lesens einer CD, DVD oder BD oder des Beschreibens einer CD oder DVD nicht den Standbymodus oder Ruhezustand einleiten.

## <span id="page-9-0"></span>**Auswählen der richtigen Disc (CDs, DVDs und BDs)**

Ein optisches Laufwerk unterstützt optische Discs (CDs, DVDs und BDs). CDs werden zum Speichern von digitalen Daten, aber auch für kommerzielle Audioaufnahmen verwendet. Sie stellen eine einfache Speichermöglichkeit dar. DVDs und BDs werden vor allem für Filme, Software und zur Datensicherung verwendet. DVDs und BDs sehen wie CDs aus, ihre Speicherkapazität ist aber um ein Vielfaches höher.

**EX** HINWEIS: Ihr optisches Laufwerk unterstützt möglicherweise nicht alle Arten der aufgeführten optischen Discs in diesem Abschnitt.

### **CD-R-Discs**

Verwenden Sie CD-R-Discs (einmal beschreibbar), um dauerhafte Archive zu erstellen und um Ihre Daten an andere weiterzugeben. Typische Verwendungsmöglichkeiten umfassen unter anderem:

- Vervielfältigen großer Präsentationen
- Gemeinsames Nutzen von eingescannten und digitalen Fotos, Videos und anderen Daten
- **•** Erstellen eigener Musik-CDs
- Erstellen dauerhafter Archive von Computerdateien und eingescannten Unterlagen
- Speichern von Dateien von Ihrer Festplatte, um Festplattenspeicher freizugeben

Nachdem die Daten geschrieben wurden, können sie nicht mehr gelöscht oder überschrieben werden.

#### **CD-RW-Discs**

Verwenden Sie eine CD-RW-Disc (eine wiederbeschreibbare CD), um größere Projekte zu speichern, die regelmäßig aktualisiert werden. Typische Verwendungsmöglichkeiten umfassen unter anderem:

- Entwickeln und Pflegen großer Dokumente und Projektdateien
- Mitnehmen von Dateien, mit denen Sie arbeiten
- Erstellen von wöchentlichen Sicherungen von Dateien auf der Festplatte
- Regelmäßiges Aktualisieren von Fotos, Videos, Audio- und Datendateien

#### **DVD±R-Discs**

Verwenden Sie leere DVD±R-Discs, um große Datenmengen dauerhaft zu speichern. Nachdem die Daten geschrieben wurden, können sie nicht mehr gelöscht oder überschrieben werden.

#### **DVD±RW-Discs**

Verwenden Sie DVD±RW-Discs, wenn Sie die gespeicherten Daten später möglicherweise löschen oder überschreiben möchten. Dieser Disctyp eignet sich zum Brennen von Datendateien oder Testen von Audio- oder Videoaufnahmen, bevor sie auf eine CD oder DVD gebrannt werden und nicht mehr geändert werden können.

## <span id="page-10-0"></span>**LightScribe DVD+R-Discs**

Verwenden Sie LightScribe DVD+R-Discs zum Speichern und gemeinsamen Nutzen von Daten, Videos und Fotos. Diese Discs können von den meisten DVD-ROM-Laufwerken und DVD-Videogeräten gelesen werden. Mit einem LightScribe-fähigen Laufwerk und der LightScribe-Software können Sie Daten auf der Disc speichern und ein selbst gestaltetes Etikett anbringen.

## **Blu-ray Discs (BDs)**

BD ist ein hochdichtes optisches Discformat zum Speichern von digitalen Daten, einschließlich Videos in High-Definition. Eine Single-Layer Blu-ray Disc besitzt eine Speicherkapazität von 25 GB; dies ist mehr als die fünffache Speicherkapazität einer Single-Layer-DVD mit 4,7 GB. Eine Dual-Layer Blu-ray Disc besitzt eine Speicherkapazität von 50 GB, also fast die sechsfache Speicherkapazität einer Dual-Layer-DVD mit 8,5 GB.

Typische Verwendungsmöglichkeiten umfassen unter anderem:

- Speichern von großen Datenmengen
- Hochauflösende Videowiedergabe und -speicherung
- **Videospiele**
- **EX HINWEIS:** Da Blu-ray ein neues Format mit neuen Technologien ist, können möglicherweise bestimmte Probleme mit Discs, der digitalen Verbindung, Kompatibilität und/oder Leistung auftreten. Diese stellen keinen Defekt oder Produktmangel dar. Eine fehlerfreie Wiedergabe auf allen Systemen kann nicht gewährleistet werden.

## <span id="page-11-0"></span>**Wiedergeben einer CD, DVD oder BD**

- **1.** Schalten Sie den Computer ein.
- **2.** Drücken Sie die Auswurftaste **(1)** an der Frontblende des Laufwerks, um das Medienfach freizugeben.
- **3.** Ziehen Sie das Fach **(2)** heraus.
- **4.** Fassen Sie die Disc am Rand und nicht an der Oberfläche an. Legen Sie die Disc mit der Beschriftungsseite nach oben auf die Spindel.
- **HINWEIS:** Wenn sich das Medienfach nicht vollständig herausziehen lässt, kippen Sie die Disc leicht, um sie auf die Spindel zu legen.
- **5.** Drücken Sie die Disc **(3)** vorsichtig bis zum Einrasten auf die Spindel im Medienfach.

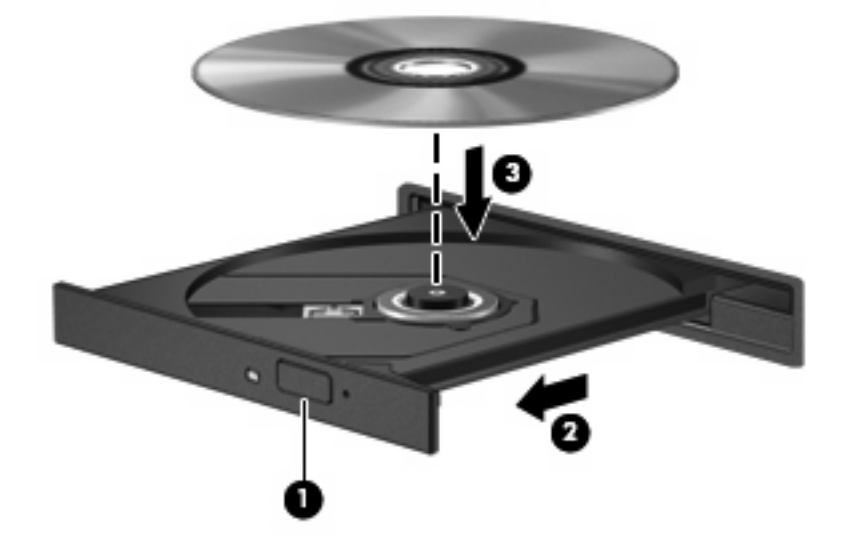

**6.** Schließen Sie das Medienfach.

Wenn Sie AutoPlay noch nicht wie im nachfolgenden Abschnitt beschrieben konfiguriert haben, wird ein AutoPlay Dialogfenster geöffnet. Darin werden Sie aufgefordert anzugeben, wie Sie den Medieninhalt verwenden möchten.

**HINWEIS:** Um beste Ergebnisse zu erzielen, stellen Sie sicher, dass das Netzteil während der Wiedergabe einer BD an einer externen Stromquelle angeschlossen ist.

## <span id="page-12-0"></span>**Konfigurieren von AutoPlay**

- **1.** Wählen Sie **Start > Arbeitsplatz**.
- **2.** Klicken Sie mit der rechten Maustaste auf das Gerät (beispielsweise auf CD-ROM-Laufwerk), und klicken Sie dann auf **Eigenschaften**.
- **3.** Klicken Sie auf die Registerkarte **AutoPlay**, und wählen Sie dann eine der verfügbaren Aktionen aus.
- **HINWEIS:** Wählen Sie WinDVD zur Wiedergabe von DVDs aus.
- **4.** Klicken Sie auf **OK**.

**HINWEIS:** Weitere Informationen zu AutoPlay finden Sie unter **Start > Hilfe und Support**.

## <span id="page-13-0"></span>**Ändern der DVD-Regionseinstellungen**

Die meisten DVDs, die urheberrechtlich geschützte Dateien enthalten, enthalten auch Regionalcodes. Diese Codes sorgen international für den Schutz von Urheberrechten.

Die Wiedergabe von DVDs mit einem Regionalcode ist nur möglich, wenn der Regionalcode der DVD mit der Regionseinstellung Ihres DVD-Laufwerks übereinstimmt.

**ACHTUNG:** Sie können die Regionseinstellungen für Ihr DVD-Laufwerk maximal fünf Mal ändern.

Bei der fünften Änderung wird der Regionalcode als permanenter Regionalcode für das DVD-Laufwerk übernommen.

Die Anzahl der verbleibenden Regionsänderungen wird auf der Registerkarte **DVD-Region** angezeigt.

So ändern Sie die Einstellungen über das Betriebssystem:

- **1.** Wählen Sie **Start > Arbeitsplatz**.
- **2.** Klicken Sie mit der rechten Maustaste in das Fenster, und wählen Sie **Eigenschaften > Hardware > Geräte-Manager**.
- **3.** Klicken Sie auf das Pluszeichen neben **DVD-/CD-ROM-Laufwerke** und anschließend auf das DVD-Laufwerk, dessen Regionseinstellungen geändert werden sollen. Klicken Sie nun auf **Eigenschaften**.
- **4.** Nehmen Sie die gewünschten Änderungen auf der Registerkarte **DVD-Region** vor.
- **5.** Klicken Sie auf **OK**.

## <span id="page-14-0"></span>**Beachten des Urheberrechtsvermerks**

Nach dem Urheberrechtsgesetz und anderen gesetzlichen Bestimmungen gilt das unberechtigte Kopieren von urheberrechtlich geschütztem Material (u. a. Computerprogramme, Filme, Radio-/ Fernsehsendungen und Tonaufnahmen), abgesehen von gesetzlich genau definierten Ausnahmen, als strafbare Handlung. Dieser Computer darf nicht für solche Zwecke verwendet werden.

**ACHTUNG:** Beachten Sie die folgenden Hinweise, um einen Datenverlust oder eine Beschädigung einer Disc zu verhindern:

Schließen Sie den Computer an eine zuverlässige externe Stromquelle an, bevor Sie mit dem Beschreiben einer Disc beginnen. Beschreiben Sie keine Disc, während der Computer mit Akkustrom betrieben wird.

Vor einem Schreibvorgang auf eine Disc sollten Sie zunächst bis auf die von Ihnen verwendete Disc-Software alle offenen Programme schließen.

Kopieren Sie Daten nicht direkt von einer Quell-Disc oder einem Netzlaufwerk auf eine Ziel-Disc. Speichern Sie die Informationen auf der Festplatte, und brennen Sie sie dann von der Festplatte auf die Ziel-Disc.

Verwenden Sie nicht die Computertastatur, und bewegen Sie den Computer nicht, während der Computer einen Schreibvorgang auf eine Disc durchführt. Der Schreibvorgang ist empfindlich gegenüber Erschütterungen.

**EX HINWEIS:** Weitere Informationen zu der im Lieferumfang des Computers enthaltenen Software finden Sie in der Bedienungsanleitung des jeweiligen Softwareherstellers. Diese kann in Form elektronischer Dokumente auf einer Disc, in der Hilfe zur Software oder auf der Website des Herstellers vorliegen.

## <span id="page-15-0"></span>**Kopieren einer CD oder DVD**

- **1.** Wählen Sie **Start > Alle Programme > Roxio > Creator Business**.
- **2.** Klicken Sie im rechten Fensterbereich auf **Copy Disc** (Disc kopieren).
- **3.** Legen Sie die Disc, die kopiert werden soll, in das optische Laufwerk ein.
- **4.** Klicken Sie unten rechts auf dem Bildschirm auf **Copy** (Kopieren).

Die Quelldisc wird von Creator Business gelesen, und die Daten werden in einen temporären Ordner auf Ihrer Festplatte kopiert.

**5.** Nehmen Sie die Quelldisc bei entsprechender Aufforderung aus dem optischen Laufwerk, und legen Sie eine leere Disc in das Laufwerk ein.

Nachdem die Dateien kopiert wurden, wird die erstellte Disc automatisch ausgeworfen.

## <span id="page-16-0"></span>**Erstellen oder Brennen einer CD oder DVD**

Wenn Ihr Computer über ein beschreibbares optisches Laufwerk verfügt, können Sie Daten und Audiodateien, einschließlich MP3- und WAV-Musikdateien, mit Software wie Windows Media Player oder Roxio Creator Business kopieren. Zum Kopieren von Videodateien auf eine Disc verwenden Sie Windows Movie Maker.

Beachten Sie Folgendes, wenn Sie eine CD oder DVD brennen:

- Beachten Sie den Urheberrechtsvermerk. Gemäß dem Urheberrechtsgesetz und anderen gesetzlichen Bestimmungen gilt das unberechtigte Kopieren von urheberrechtlich geschütztem Material (u. a. Computerprogramme, Filme, Radiosendungen und Tonaufnahmen), mit Ausnahme von gesetzlich genau definierten Ausnahmen, als strafbare Handlung. Verwenden Sie diesen Computer nicht für solche Zwecke.
- Bevor Sie eine Disc brennen, speichern und schließen Sie alle geöffneten Dateien, und schließen Sie alle Programme.
- Eine CD-R- oder DVD-R-Disc eignet sich in der Regel am besten zum Kopieren von Audiodateien, denn sobald die Daten gebrannt sind, können sie nicht mehr geändert werden.
- Da einige Stereoanlagen und CD-Player für Autos keine CD-RWs wiedergeben können, brennen Sie Musikdateien auf eine CD-R.
- Eine CD-RW oder DVD-RW eignet sich in der Regel zum Brennen von Datendateien oder zum Testen von Audio- oder Videoaufnahmen, bevor sie auf eine CD oder DVD gebrannt werden und nicht mehr geändert werden können.
- Die meisten DVD-Player in Heimsystemen unterstützen nicht alle DVD-Formate. Im Benutzerhandbuch Ihres DVD-Players sind die unterstützten Formate aufgeführt.
- Eine MP3-Datei benötigt weniger Speicherplatz als andere Musikdateiformate. Zum Erstellen einer MP3-Disc gehen Sie genauso vor wie beim Erstellen einer Disc mit Datendateien. MP3-Dateien können nur auf MP3-Playern oder auf Computern mit MP3-Software wiedergegeben werden.

So brennen Sie eine CD oder DVD:

- **1.** Kopieren Sie die Quelldateien in einen Ordner auf Ihrer Festplatte, bzw. laden Sie sie herunter.
- **2.** Legen Sie eine leere CD oder DVD in das optische Laufwerk ein.
- **3.** Wählen Sie **Start > Alle Programme**, und wählen Sie dann den Namen der Software aus, die Sie verwenden möchten.
- **EX HINWEIS:** Einige Programme sind in Unterordnern enthalten.
- **4.** Wählen Sie aus, welches Disc-Format Sie erstellen möchten Daten, Audio oder Video.
- **5.** Klicken Sie mit der rechten Maustaste auf **Start**, und klicken Sie dann auf **Explorer**, um zu dem Ordner zu navigieren, in dem die Quelldateien gespeichert sind.
- **6.** Öffnen Sie den Ordner, und ziehen Sie dann die Dateien auf das Laufwerk, das die leere optische Disc enthält.
- **7.** Starten Sie den Brennvorgang nach den Anleitungen des ausgewählten Programms.

Genaue Bedienungsanleitungen finden Sie in den Anleitungen des Softwareherstellers, die in der Software, auf einer Disc oder auf der Website des Herstellers bereitgestellt werden.

## <span id="page-17-0"></span>**Entnehmen einer CD, DVD oder BD**

- **1.** Drücken Sie die Auswurftaste **(1)** auf der Frontblende des Laufwerks, um das Medienfach zu entriegeln, und ziehen Sie es dann vorsichtig heraus **(2)**.
- **2.** Nehmen Sie die Disc aus dem Medienfach **(3)**, indem Sie die Spindel behutsam nach unten drücken, während Sie die Außenkanten der Disc nach oben ziehen. Fassen Sie die Disc am Rand und nicht an den Oberflächen an.
- **HINWEIS:** Wenn sich das Medienfach nicht vollständig herausziehen lässt, kippen Sie die Disc vorsichtig beim Herausnehmen.

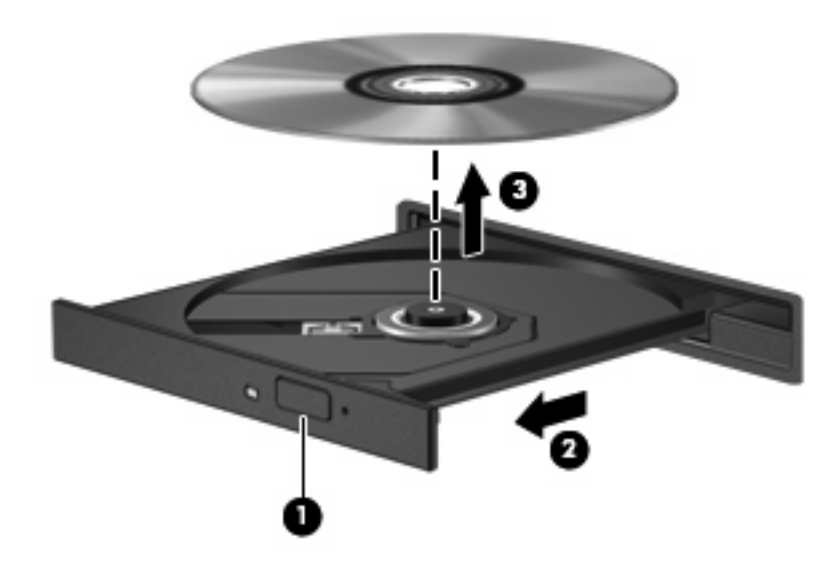

**3.** Schließen Sie das Medienfach, und bewahren Sie die Disc in einer Schutzhülle auf.

## <span id="page-18-0"></span>**4 Verwenden externer Laufwerke**

Externe Wechsellaufwerke bieten zusätzliche Möglichkeiten, Daten zu speichern und auf Daten zuzugreifen. Ein USB-Laufwerk kann hinzugefügt werden, indem es an einen USB-Anschluss am Computer angeschlossen wird.

USB-Laufwerke umfassen folgende Typen:

- 1,44-Megabyte-Diskettenlaufwerk
- Festplattenmodul (eine Festplatte mit einem Adapter)
- DVD-ROM-Laufwerk
- DVD+/-RW SuperMulti Double-Layer LightScribe-Laufwerk
- Blu-ray ROM mit LightScribe DVD±RW SuperMulti DL-Laufwerk

## <span id="page-19-0"></span>**Verwenden optionaler externer Geräte**

**HINWEIS:** Weitere Informationen über erforderliche Software und Treiber sowie Hinweise zu den entsprechenden Computeranschlüssen finden Sie in den Anleitungen des Herstellers.

So schließen Sie ein externes Gerät an den Computer an:

- **ACHTUNG:** Um das Risiko von Hardwareschäden beim Anschließen eines Laufwerks mit eigener Stromversorgung zu reduzieren, stellen Sie sicher, dass das Netzkabel abgezogen ist.
	- **1.** Schließen Sie das Gerät an den Computer an.
	- **2.** Wenn Sie ein Gerät mit eigener Stromversorgung anschließen, stecken Sie das Netzkabel in eine geerdete Steckdose.

Wenn Sie ein Laufwerk mit eigenem Stromanschluss vom Computer trennen möchten, trennen Sie es vom Computer, und ziehen Sie dann das Netzkabel.

# <span id="page-20-0"></span>**5 Verwenden von HP 3D DriveGuard**

HP 3D DriveGuard schützt die Festplatte, indem in den folgenden Situationen die Festplatte in die Parkposition gebracht wird und E/A-Anforderungen vorübergehend gestoppt werden:

- Der Computer wird fallen gelassen.
- Der Computer wird mit geschlossenem Display bei Akkubetrieb bewegt.

Kurz nachdem eine Situation dieser Art behoben wurde, versetzt HP 3D DriveGuard die Festplatte wieder in den Normalbetrieb.

**HINWEIS:** Festplatten, die sich in einem optionalen Dockinggerät befinden oder an einen USB-Anschluss angeschlossen sind, werden nicht von HP 3D DriveGuard geschützt.

Weitere Informationen finden Sie in der Online-Hilfe von HP 3D DriveGuard.

## <span id="page-21-0"></span>**Ermitteln des Status von HP 3D DriveGuard**

Die Laufwerksanzeige am Computer leuchtet gelb, wenn sich das Laufwerk in der Parkposition befindet.. Verwenden Sie das Symbol rechts außen im Infobereich der Taskleiste, um festzustellen, ob gegenwärtig Laufwerke geschützt werden oder ob sich ein Laufwerk in der Parkposition befindet.

- Bei aktivierter Software wird das Festplattensymbol von einem grünen Häkchen überlagert.
- Bei deaktivierter Software wird das Festplattensymbol von einem roten X überlagert.
- Wenn sich die Laufwerke in der Parkposition befinden, wird das Festplattensymbol von einem gelben Mond überlagert.

Wenn HP 3D DriveGuard das Laufwerk in die Parkposition gebracht hat, verhält sich der Computer folgendermaßen:

- Der Computer lässt sich nicht herunterfahren.
- Der Computer leitet nicht den Standbymodus oder Ruhezustand ein, mit Ausnahme der folgenden Situation.
- **HINWEIS:** Wenn der Computer mit Akkuenergie betrieben wird und einen kritischen Akkuladestand erreicht, lässt HP 3D DriveGuard das Einleiten des Ruhezustands zu.
- Der Computer aktiviert nicht die Akkualarme, die auf der Registerkarte "Alarme" in den Eigenschaften der Energieoptionen eingestellt sind.

HP empfiehlt, vor dem Transportieren des Computers entweder das System herunterzufahren oder den Standbymodus oder den Ruhezustand einzuleiten.

## <span id="page-22-0"></span>**Verwenden der HP 3D DriveGuard Software**

Die HP 3D DriveGuard Software ermöglicht die Durchführung der folgenden Aufgaben:

- Aktivieren und Deaktivieren von HP 3D DriveGuard.
- **HINWEIS:** Abhängig von Ihren Benutzerberechtigungen sind Sie unter Umständen nicht in der Lage, HP 3D DriveGuard zu aktivieren bzw. zu deaktivieren.
- Feststellen, ob ein Laufwerk im System unterstützt wird.
- Ausblenden oder Anzeigen des Symbols im Infobereich.

So öffnen Sie die Software und ändern die Einstellungen:

**1.** Doppelklicken Sie auf das Symbol im Infobereich rechts außen in der Taskleiste.

– ODER –

Klicken Sie mit der rechten Maustaste auf das Symbol im Infobereich, und wählen Sie **Einstellungen**.

- **2.** Klicken Sie auf die entsprechende Schaltfläche, um die Einstellungen zu ändern.
- **3.** Klicken Sie auf **OK**.

# <span id="page-23-0"></span>**6 Erhöhen der Festplattenleistung**

## **Verwenden der Defragmentierung**

Während Ihrer Arbeit mit dem Computer werden die Dateien auf der Festplatte fragmentiert. Bei der Defragmentierung werden die fragmentierten Dateien und Ordner auf der Festplatte wieder zusammengefügt, damit das System leistungsfähiger wird.

Sie müssen die Defragmentierung nur starten und nicht überwachen. Die Defragmentierung kann je nach Größe Ihrer Festplatte und der Anzahl fragmentierter Dateien mehr als eine Stunde in Anspruch nehmen. Sie können den Vorgang nachts ausführen oder zu einer anderen Zeit, wenn Sie nicht auf den Computer zugreifen müssen.

HP empfiehlt, Ihre Festplatte mindestens einmal im Monat zu defragmentieren. Sie können die Defragmentierung so einstellen, dass sie einmal im Monat ausgeführt wird. Sie können Ihren Computer aber auch jederzeit manuell defragmentieren.

So verwenden Sie die Defragmentierung:

- **1.** Wählen Sie **Start > Alle Programme > Zubehör > Systemprogramme > Defragmentierung**.
- **2.** Klicken Sie auf **Jetzt defragmentieren**.

Weitere Informationen finden Sie in der Hilfe zur Defragmentierung.

## **Verwenden der Datenträgerbereinigung**

Bei der Datenträgerbereinigung wird die Festplatte nach nicht benötigten Dateien durchsucht. Diese können bedenkenlos gelöscht werden, um Platz auf dem Datenträger freizugeben und den Computer leistungsfähiger zu machen.

So verwenden Sie die Datenträgerbereinigung:

- **1.** Wählen Sie **Start > Alle Programme > Zubehör > Systemprogramme > Datenträgerbereinigung**.
- **2.** Folgen Sie den Anleitungen auf dem Bildschirm.

## <span id="page-24-0"></span>**7 Austauschen der Festplatte**

#### △ **ACHTUNG:** So verhindern Sie Datenverluste oder ein blockiertes System:

Schalten Sie den Computer aus, bevor Sie eine Festplatte aus dem Festplattenschacht entnehmen. Entfernen Sie die Festplatte nicht, während der Computer eingeschaltet ist oder sich im Standbymodus bzw. Ruhezustand befindet.

Wenn Sie sich nicht sicher sind, ob der Computer ausgeschaltet ist oder sich im Ruhezustand befindet, schalten Sie ihn durch Drücken der Betriebstaste ein. Fahren Sie ihn dann über das Betriebssystem herunter.

So bauen Sie eine Festplatte aus:

- **1.** Speichern Sie Ihre Daten.
- **2.** Schalten Sie den Computer aus, und schließen Sie das Display.
- **3.** Entfernen Sie alle an den Computer angeschlossenen externen Geräte.
- **4.** Ziehen Sie das Netzkabel aus der Steckdose.
- **5.** Legen Sie den Computer mit der Unterseite nach oben auf eine ebene Fläche, so dass der Festplattenschacht in Ihre Richtung zeigt.
- **6.** Entfernen Sie den Akku aus dem Computer.
- **7.** Lösen Sie die beiden Schrauben an der Festplattenabdeckung **(1)**.
- **8.** Entfernen Sie die Festplattenabdeckung **(2)**.

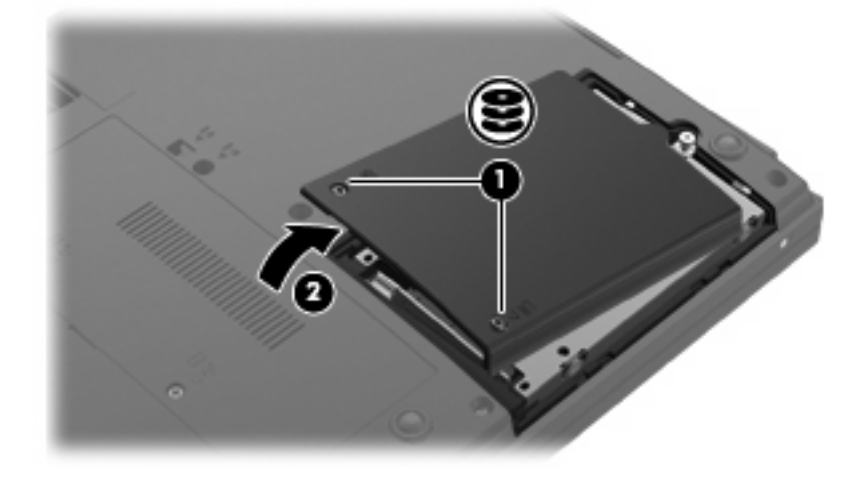

**9.** Lösen Sie die Schraube an der Festplatte **(1)**.

<span id="page-25-0"></span>**10.** Heben Sie die Festplatte **(2)** aus dem Festplattenschacht.

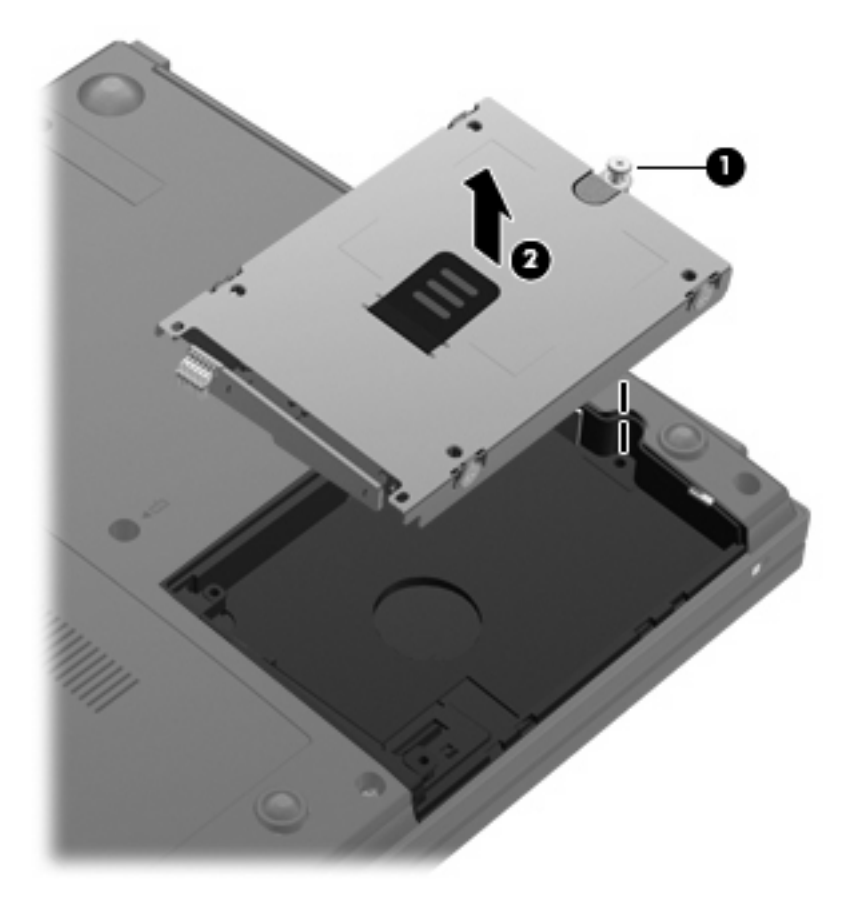

So bauen Sie eine Festplatte ein:

- **1.** Richten Sie den Anschluss der Festplatte am Anschluss des Festplattenschachts **(1)** aus.
- **2.** Drücken Sie die Festplatte **(2)** nach unten, bis sie einrastet.

**3.** Ziehen Sie die Schraube an der Festplatte **(3)** fest.

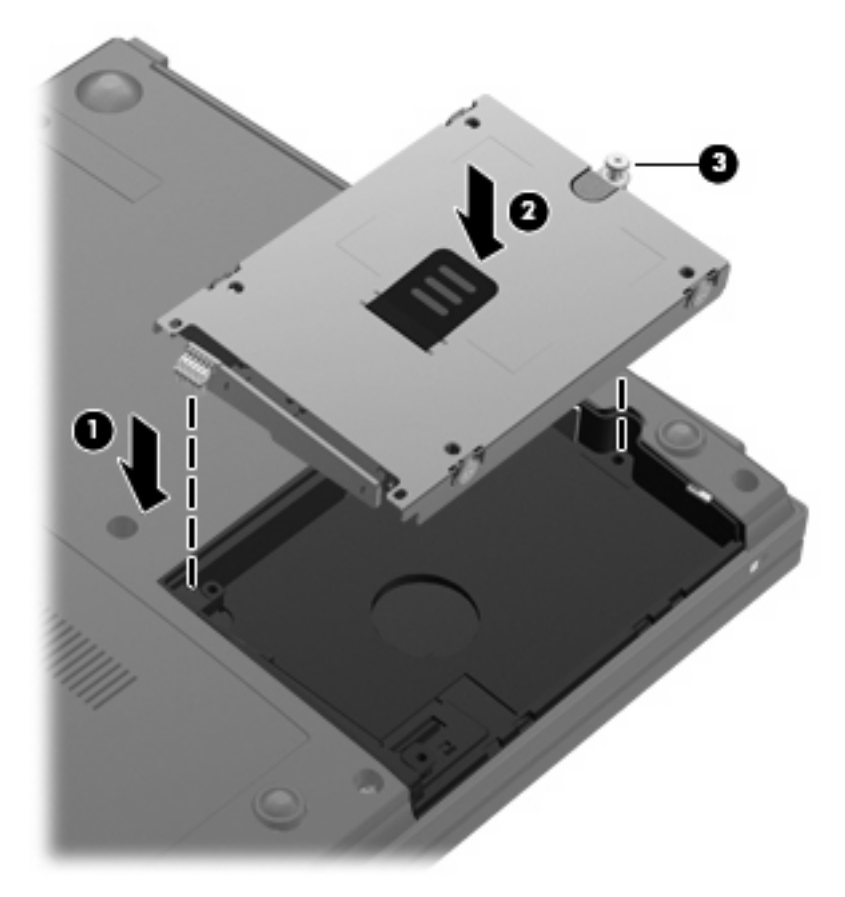

- **4.** Richten Sie die Laschen **(1)** an der Festplattenabdeckung mit den Öffnungen am Computer aus.
- **5.** Schließen Sie die Abdeckung **(2)**.
- **6.** Ziehen Sie die Schrauben an der Festplattenabdeckung **(3)** an.

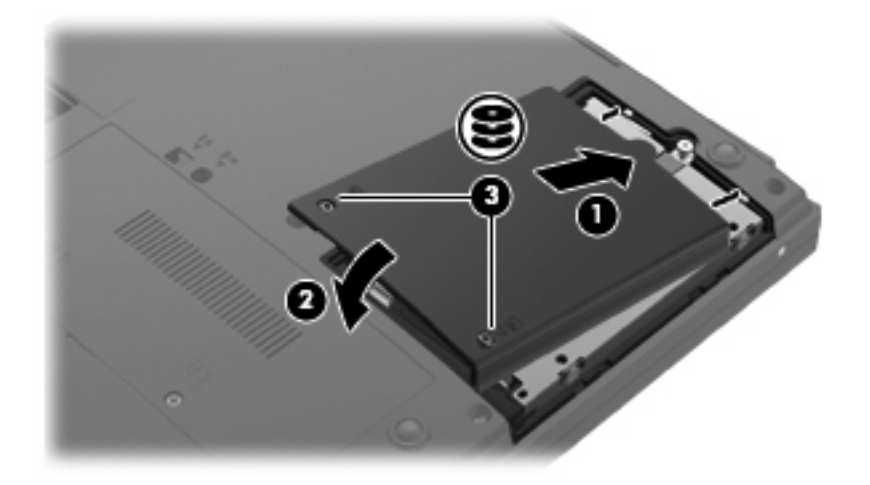

**7.** Setzen Sie den Akku wieder ein.

- **8.** Drehen Sie den Computer um, und schließen Sie die externe Stromquelle und die externen Geräte wieder an.
- **9.** Schalten Sie den Computer ein.

# <span id="page-28-0"></span>**8 Fehlerbeseitigung**

In den folgenden Abschnitten werden verschiedene allgemeine Probleme und deren Lösungen beschrieben.

## <span id="page-29-0"></span>**Das Medienfach lässt sich nicht zum Entnehmen einer CD, DVD oder BD öffnen**

- **1.** Führen Sie eine aufgebogene Büroklammer in die Freigabeöffnung **(1)** in der Frontblende des Laufwerks ein.
- **2.** Drücken Sie die Büroklammer vorsichtig hinein, bis das Medienfach entriegelt wird, und ziehen Sie es dann vollständig heraus **(2)**.
- **3.** Nehmen Sie die Disc aus dem Medienfach **(3)**, indem Sie die Spindel behutsam nach unten drücken, während Sie die Außenkanten der Disc nach oben ziehen. Fassen Sie die Disc am Rand und nicht an den Oberflächen an.
- **HINWEIS:** Wenn sich das Medienfach nicht vollständig herausziehen lässt, kippen Sie die Disc vorsichtig beim Herausnehmen.

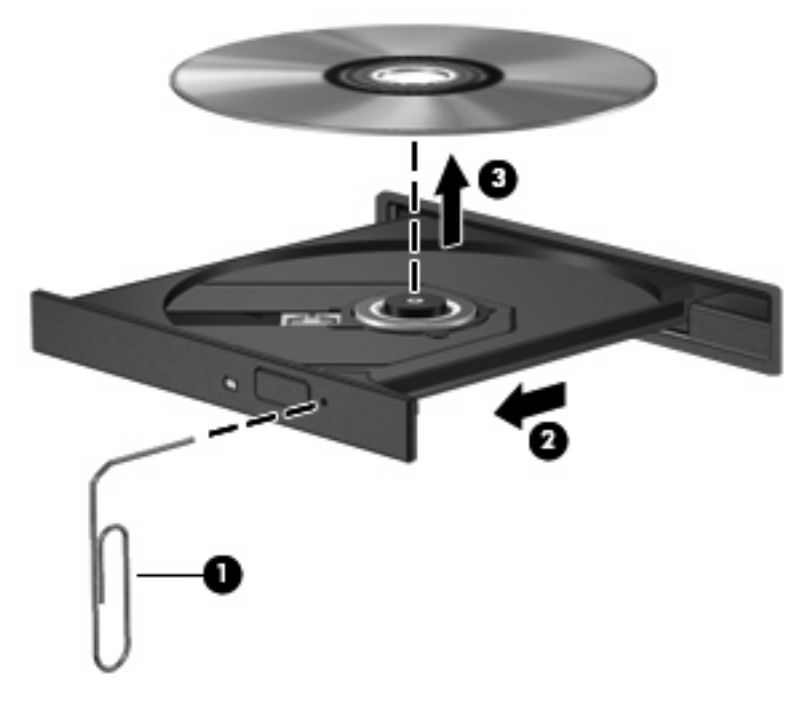

**4.** Schließen Sie das Medienfach, und bewahren Sie die Disc in einer Schutzhülle auf.

## **Der Computer erkennt das optische Laufwerk nicht**

Wenn der Computer das optische Laufwerk nicht erkennt, verwenden Sie zur Fehlerbeseitigung den Geräte-Manager. Anschließend müssen Sie den Gerätetreiber aktualisieren, deinstallieren oder deaktivieren:

- **1.** Nehmen Sie gegebenenfalls im optischen Laufwerk vorhandene Discs heraus.
- **2.** Wählen Sie **Start > Arbeitsplatz**.
- **3.** Klicken Sie mit der rechten Maustaste in das Fenster, und wählen Sie **Eigenschaften >** Registerkarte **Hardware**, und klicken Sie dann auf **Geräte-Manager**.
- **4.** Klicken Sie im Fenster Geräte-Manager auf das Pluszeichen (+) neben **Laufwerke** oder **DVD/CD-ROM-Laufwerke**, wenn das Minuszeichen (-) noch nicht angezeigt wird. Suchen Sie nach dem Eintrag für das optische Laufwerk.
- **5.** Klicken Sie mit der rechten Maustaste auf den Eintrag für das optische Gerät, um folgende Aufgaben auszuführen:
	- Aktualisieren des Treibers.
	- Deaktivieren des Geräts.
	- Deinstallieren des Geräts.
	- Suchen nach Änderungen an der Hardware. Windows® sucht auf Ihrem System nach installierter Hardware und installiert die erforderlichen Treiber.
	- Klicken Sie auf **Eigenschaften**, um zu überprüfen, ob das Gerät ordnungsgemäß funktioniert:
		- Klicken Sie auf **Problembehandlung**, um Probleme zu beheben.
		- Klicken Sie auf die Registerkarte **Treiber**, um die Treiber für dieses Gerät zu aktualisieren, zurückzusetzen oder zu deinstallieren.

## <span id="page-31-0"></span>**Eine Disc kann nicht wiedergegeben werden**

- Speichern Sie Ihre Daten, und beenden Sie alle geöffneten Programme, bevor Sie eine CD, DVD oder BD wiedergeben.
- **Trennen Sie die Verbindung zum Internet, bevor Sie eine CD, DVD oder BD wiedergeben.**
- Achten Sie darauf, dass Sie die Disc ordnungsgemäß einlegen.
- Stellen Sie sicher, dass die Disc sauber ist: Reinigen Sie die Disc ggf. mit gefiltertem Wasser und einem fusselfreien Tuch. Wischen Sie von der Mitte der Disc zur Außenkante.
- Überprüfen Sie, ob auf der Disc Kratzer sind. Wenn Sie Kratzer entdecken, behandeln Sie die Disc mit einem Reparaturprodukt für optische Discs, das in vielen Elektronikfachgeschäften erhältlich ist.
- Deaktivieren Sie den Standbymodus, bevor Sie die Disc wiedergeben.

Leiten Sie während des Abspielens einer Disc nicht den Standbymodus oder Ruhezustand ein. In diesem Fall erscheint möglicherweise eine Warnmeldung, in der Sie gefragt werden, ob Sie fortfahren möchten. Klicken Sie auf **Nein**. Dies kann folgende Auswirkungen haben:

- Die Wiedergabe wird fortgesetzt.
- ODER –
- Das Multimedia-Programmfenster für die Wiedergabe wird möglicherweise geschlossen. Um die Disc erneut wiederzugeben, klicken Sie auf die Schaltfläche **Wiedergabe** Ihres Multimediaprogramms. In seltenen Fällen müssen Sie das Programm beenden und dann erneut starten.
- Geben Sie Systemressourcen frei:
	- Schalten Sie externe Geräte, wie beispielsweise Drucker und Scanner, aus. So werden wertvolle Systemressourcen freigegeben. Dies trägt zu einer besseren Wiedergabe einer Disc bei.

Ändern Sie die Farbeigenschaften auf dem Desktop. Da das menschliche Auge den Unterschied zwischen 16-Bit-Farben kaum erkennen kann, sollten Sie keinen Farbverlust feststellen, wenn Sie einen Film mit einer Farbauflösung von 16 Bit ansehen. Ändern Sie die Systemfarbeinstellung wie folgt:

- **1.** Klicken Sie mit der rechten Maustaste auf eine freie Stelle auf dem Desktop. Wählen Sie **Eigenschaften > Einstellungen**.
- **2.** Wählen Sie für die Farbqualität die Option **Mittlere (16 Bit)**.

## <span id="page-32-0"></span>**Eine Disc wird nicht automatisch wiedergegeben**

- **1.** Wählen Sie **Start > Arbeitsplatz**.
- **2.** Klicken Sie mit der rechten Maustaste auf das Gerät (beispielsweise auf CD-ROM-Laufwerk), und klicken Sie dann auf **Eigenschaften**.
- **3.** Klicken Sie auf die Registerkarte **AutoPlay**, und wählen Sie dann eine der verfügbaren Aktionen aus.
- **4.** Klicken Sie auf **OK**.

Wenn Sie nun eine CD, DVD oder BD in das optische Laufwerk einlegen, sollte sie automatisch gestartet werden.

## <span id="page-33-0"></span>**Der Brennvorgang auf eine Disc wird nicht gestartet oder abgebrochen, bevor er abgeschlossen ist**

- **Stellen Sie sicher, dass alle anderen Programme geschlossen sind.**
- Deaktivieren Sie den Standbymodus und den Ruhezustand.
- Stellen Sie sicher, dass Sie das richtige Discformat für Ihr Laufwerk verwenden. Weitere Informationen über Discformate finden Sie in Ihren Benutzerhandbüchern.
- Stellen Sie sicher, dass die Disc korrekt eingelegt ist.
- Wählen Sie eine langsamere Schreibgeschwindigkeit aus, und versuchen Sie es erneut.
- Wenn Sie eine Disc kopieren, speichern Sie die Daten auf der Quelldisc zunächst auf Ihrer Festplatte, bevor Sie versuchen, den Inhalt direkt auf eine neue Disc zu brennen. Brennen Sie anschließend die gespeicherten Daten von Ihrer Festplatte aus.
- Installieren Sie den Treiber für den Discbrenner im Geräte-Manager unter DVD/CD-ROM-Laufwerke erneut.

## <span id="page-34-0"></span>**Ein Gerätetreiber muss erneut installiert werden**

### **Erhalten von Microsoft Gerätetreibern**

Sie erhalten die aktuellsten Windows Gerätetreiber mithilfe von Microsoft® Update. Dieses Windows Merkmal kann so eingestellt werden, dass automatisch nach Updates für Ihre Hardwaretreiber und für das Windows Betriebssystem und andere Microsoft Produkte gesucht wird und diese installiert werden.

So verwenden Sie Microsoft Update:

- **1.** Öffnen Sie Ihren Internetbrowser, und besuchen Sie<http://www.microsoft.de>.
- **2.** Klicken Sie auf **Sicherheit und Updates**.
- **3.** Klicken Sie auf **Microsoft Update**, um die aktuellsten Updates für das Betriebssystem, die Programme und Hardware auf Ihrem Computer zu erhalten.
- **4.** Folgen Sie den Anleitungen auf dem Bildschirm, um Microsoft Update zu installieren.
- **5.** Klicken Sie auf **Einstellungen ändern**, und wählen Sie eine Zeit, zu der Microsoft Update nach Updates für das Windows Betriebssystem und andere Microsoft Produkte suchen soll.
- **6.** Starten Sie bei entsprechender Aufforderung den Computer neu.

#### **Erhalten von HP Gerätetreibern**

Sie können auf einem der folgenden Wege HP Gerätetreiber erhalten.

Mit HP Update Utility:

- **1.** Wählen Sie **Start > Alle Programme > HP > HP Update**.
- **2.** Klicken Sie im HP Begrüßungsfenster auf **Einstellungen**, und wählen Sie dann eine Zeit aus, zu der das Utility nach Softwareupdates im Internet suchen soll.
- **3.** Klicken Sie auf **Weiter**, um sofort nach HP Softwareupdates zu suchen.

So verwenden Sie die HP Website:

- **1.** Öffnen Sie Ihren Internetbrowser, und besuchen Sie [http://www.hp.com/support.](http://www.hp.com/support) Wählen Sie anschließend Ihr Land/Ihre Region.
- **2.** Klicken Sie auf die Option für Software- und Treiber-Downloads, geben Sie dann die Modellnummer Ihres Computers in das Suchfeld ein, und drücken Sie anschließend die Eingabetaste.

– ODER –

Wenn Sie ein bestimmtes SoftPaq suchen, geben Sie die SoftPaq-Nummer in das Suchfeld ein, drücken Sie die Eingabetaste, und folgen Sie der angezeigten Anleitung. Fahren Sie mit Schritt 6 fort.

- **3.** Wählen Sie aus den angezeigten Modellen Ihr Produkt aus.
- **4.** Klicken Sie auf den Link für das Windows XP Betriebssystem.
- **5.** Wenn die Liste mit Treibern angezeigt wird, klicken Sie auf einen aktualisierten Treiber. Eine Seite mit zusätzlichen Informationen wird geöffnet.
- **6.** Klicken Sie auf **Jetzt installieren**, um den aktualisierten Treiber zu installieren.
- **HINWEIS:** Für manche Speicherorte können Sie den Treiber möglicherweise herunterladen und später installieren. Klicken Sie auf **Nur herunterladen**, um die Datei auf Ihrem Computer zu speichern. Klicken Sie bei entsprechender Aufforderung auf **Speichern**, und wählen Sie einen Speicherort auf Ihrer Festplatte. Nachdem Sie die Datei heruntergeladen haben, navigieren Sie zu dem Ordner, in dem Sie die Datei gespeichert haben. Doppelklicken Sie auf die Datei, um sie zu installieren.
- **7.** Wenn Sie aufgefordert werden, Ihren Computer nach der abgeschlossenen Installation erneut zu starten, führen Sie einen Neustart durch, und überprüfen Sie, ob das Gerät funktioniert.

## <span id="page-36-0"></span>**Verwenden des SoftPaq Download Manager**

Mit dem Tool HP SoftPaq Download Manager (SDM) können Sie schnell auf SoftPaq-Informationen für HP Businesscomputer zugreifen. Dank diesem Tool können Sie leicht nach SoftPaqs suchen und diese dann herunterladen und entpacken.

SoftPaq Download Manager arbeitet folgendermaßen: Von der HP FTP-Website wird eine veröffentlichte Datenbankdatei gelesen und heruntergeladen, die das Computermodell und die SoftPaq-Informationen enthält. Mit dem SoftPaq Download Manager können Sie ein oder mehrere Computermodelle angeben, um festzustellen, welche SoftPaqs zum Download verfügbar sind.

SoftPaq Download Manager prüft, welche Datenbank- und Softwareupdates auf der HP FTP-Website verfügbar sind. Wenn Updates gefunden werden, werden diese heruntergeladen und automatisch übernommen.

So laden Sie SoftPaqs herunter:

- **1.** Klicken Sie auf **Start > Alle Programme > HP > HP SoftPaq Download Manager**.
- **2.** Wenn SoftPaq Download Manager zum ersten Mal geöffnet wird, wird ein Fenster mit der Frage angezeigt, ob Sie nur Software für den Computer, auf dem das Programm ausgeführt wird, oder Software für alle unterstützten Modelle anzeigen möchten. Wählen Sie **Software für alle unterstützten Modelle anzeigen**. Wenn Sie HP SoftPaq Download Manager bereits vorher verwendet haben, fahren Sie mit Schritt 3 fort.
	- **a.** Wählen Sie im Fenster Konfigurationsoptionen" Ihr Betriebssystem und Ihre Sprachfilter aus. Die Filter beschränken die Anzahl der im Bereich "Produktkatalog" aufgelisteten Optionen. Wenn beispielsweise nur Microsoft® Windows® XP Professional im Betriebssystemfilter ausgewählt wurde, wird im Produktkatalog als einziges Betriebssystem Windows XP Professional angezeigt.
	- **b.** Um weitere Betriebssysteme hinzuzufügen, ändern Sie die Filtereinstellungen im Fenster "Konfigurationsoptionen". Weitere Informationen finden Sie in der Hilfe zur HP SoftPaq Download Manager-Software.
- **3.** Klicken Sie im linken Bereich auf das (+)-Symbol, um die Liste der Modelle zu erweitern, und wählen Sie dann das Modell oder die Modelle der Produkte aus, die Sie aktualisieren möchten.
- **4.** Klicken Sie auf **Nach verfügbaren SoftPaqs suchen**, um eine Liste aller verfügbaren SoftPaqs für den ausgewählten Computer herunterzuladen.
- **5.** Wählen Sie die gewünschten SoftPaqs aus der Verfügbarkeitsliste aus. Wenn Sie viele SoftPaqs herunterladen möchten, klicken Sie auf **Nur herunterladen**, da die Auswahl der SoftPaqs und die Geschwindigkeit der Internetverbindung bestimmen, wie lange der Downloadvorgang dauert.

Wenn Sie nur ein oder zwei SoftPaqs herunterladen möchten und über eine Hochgeschwindigkeits-Internetverbindung verfügen, klicken Sie auf **Herunterladen und Entpacken**.

**6.** Klicken Sie in der SoftPaq Download Manager-Anwendung mit der rechten Maustaste auf die Datei und anschließend auf **SoftPaq installieren**, um das SoftPaq auf dem Computer zu installieren.

## <span id="page-37-0"></span>**Index**

#### **A**

Anzeige, Laufwerksanzeige [18](#page-21-0) AutoPlay [9](#page-12-0)

#### **B**

BD Entnehmen [14](#page-17-0) Wiedergeben [8](#page-11-0) Blu-ray Disc (BD) [4,](#page-7-0) [5](#page-8-0) Blu-ray ROM mit LightScribe DVD ±RW SuperMulti DL-Laufwerk [5](#page-8-0)

#### **C**

CD Brennen [13](#page-16-0) Entnehmen [14](#page-17-0) Kopieren [12](#page-15-0) Wiedergeben [8](#page-11-0) CD-Laufwerk [4,](#page-7-0) [15](#page-18-0)

### **D**

Datenträgerbereinigung, Software [20](#page-23-0) Defragmentierung, Software [20](#page-23-0) Diskettenlaufwerk [15](#page-18-0) DVD Ändern der Regionseinstellungen [10](#page-13-0) Brennen [13](#page-16-0) Entnehmen [14](#page-17-0) Kopieren [12](#page-15-0) Wiedergeben [8](#page-11-0) DVD, Regionseinstellungen [10](#page-13-0) DVD-Laufwerk [4,](#page-7-0) [15](#page-18-0)

#### **E**

Externes Laufwerk [15](#page-18-0)

#### **F**

Fehlerbeseitigung AutoPlay [29](#page-32-0) Brennen von Discs [30](#page-33-0) Gerätetreiber [31](#page-34-0) Herunterladen eines SoftPaq [33](#page-36-0) Medienfach [26](#page-29-0) Optisches Laufwerk erkennen [26](#page-29-0) Wiedergabe einer Disc [28](#page-31-0) **Festplatte** Austauschen [21](#page-24-0) Externe [15](#page-18-0) HP 3D DriveGuard [17](#page-20-0) Installieren [22](#page-25-0) Festplattenleistung [20](#page-23-0)

### **G**

Gerätetreiber Deinstallieren, erneut installieren [31](#page-34-0) HP [31](#page-34-0) Microsoft [31](#page-34-0)

### **H**

HP 3D DriveGuard [17](#page-20-0)

## **L**

Laufwerke Diskettenlaufwerk [15](#page-18-0) DVD±RW SuperMulti DL LightScribe-Laufwerk [5](#page-8-0) DVD-ROM-Laufwerk [5](#page-8-0) Externe [15](#page-18-0) Festplatte [15](#page-18-0), [22](#page-25-0) Festplattenlaufwerk [21](#page-24-0) Optisch [4,](#page-7-0) [15](#page-18-0) Umgang [2](#page-5-0)

Siehe auch Festplatte, optisches Laufwerk Laufwerksanzeige [18](#page-21-0)

### **O**

Optische Disc Entnehmen [14](#page-17-0) Verwenden [6](#page-9-0) Optisches Laufwerk [4](#page-7-0), [15](#page-18-0) Optisches Laufwerk erkennen [26](#page-29-0)

## **R**

Regionacodes, DVD [10](#page-13-0)

### **S**

Sicherheitseinrichtungen an Flughäfen [3](#page-6-0) SoftPaq, herunterladen [33](#page-36-0) **Software** Datenträgerbereinigung [20](#page-23-0) Defragmentierung [20](#page-23-0)

## **U**

Urheberrechtsvermerk [11](#page-14-0)

## **W**

**Wartung** Datenträgerbereinigung [20](#page-23-0) Defragmentierung [20](#page-23-0)